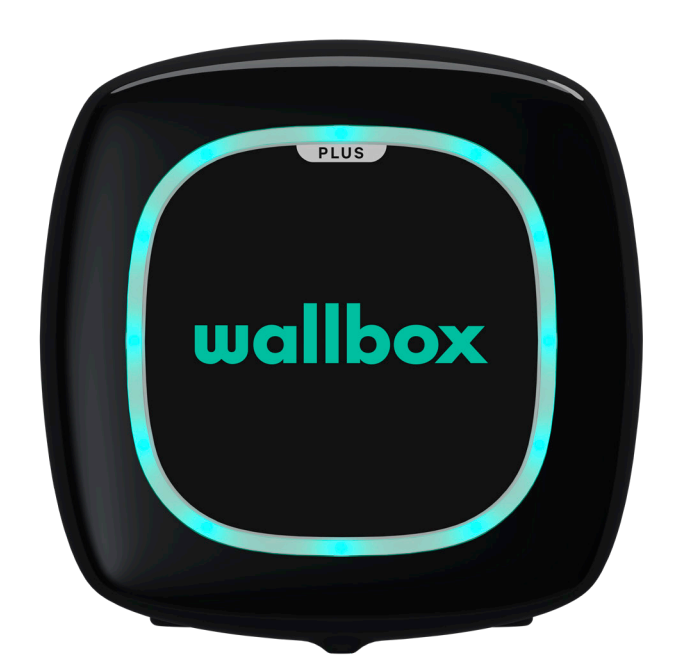

# Benutzerhandbuch

PULSAR PLUS DEUTSCH

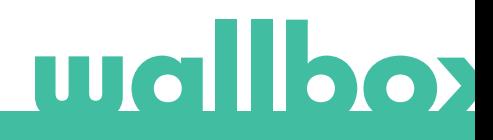

# Inhalt

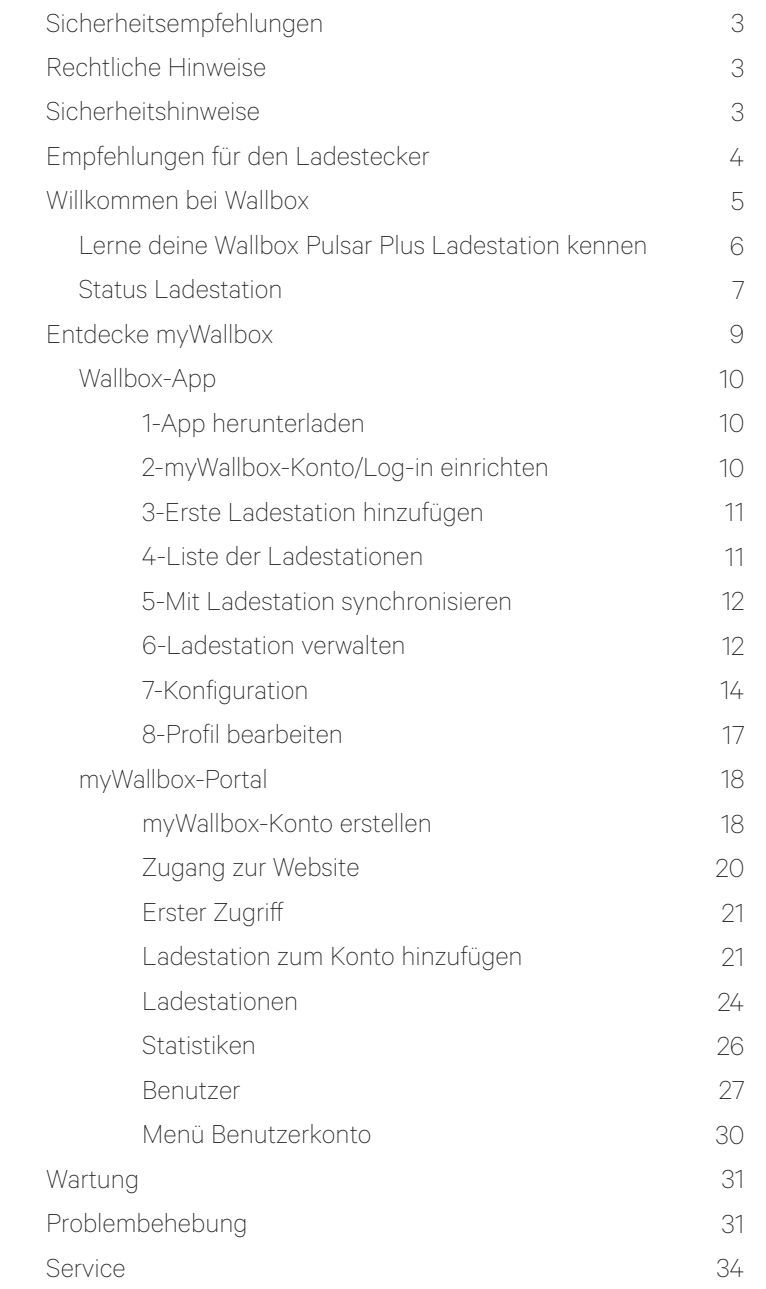

# **IIIIallbox**

### Sicherheitsempfehlungen

Der Benutzer muss die folgenden Sicherheitshinweise vollständig gelesen und verstanden haben. Eine Nichtbeachtung oder ein Verstoß gegen die Sicherheitshinweise und -anweisungen, die in diesem Handbuch enthalten und auf dem Gerät gedruckt sind, kann zu Stromschlägen, Feuer und/oder schweren Verletzungen und Schäden entweder am Fahrzeug oder am Wallbox-Ladegerät führen. Alle Schäden, die durch solche Handlungen verursacht werden, sind von der Garantie ausgeschlossen. Die Installation des Wallbox-Ladegerätes muss von einer Elektrofachkraft gemäß den bestehenden Bestimmungen vorgenommen werden. Die in dieser Installationsanleitung enthaltenen Informationen entbinden den Benutzer nicht von der Verantwortung, alle geltenden Normen und Standards oder lokalen Bestimmungen einzuhalten. Das Wallbox-Ladegerät wurde entworfen, entwickelt und hergestellt, um den Anforderungen, Sicherheitsvorschriften und Normen in Übereinstimmung mit den in der Konformitätserklärung enthaltenen Richtlinien zu entsprechen.

### Rechtliche Hinweise

Dieses Dokument soll als Referenzhandbuch für den Betrieb der Ladestation verwendet werden. Die gezeigten Produktbilder dienen lediglich zur Veranschaulichung und stellen möglicherweise nicht die genaue Abbildung des Produkts dar. Wallbox behält sich das Recht vor, jederzeit und ohne vorherige Ankündigung Änderungen an den Produktspezifikationen und -verfahren sowie der Dokumentation vorzunehmen.

### Sicherheitshinweise

- Nimm das Gerät bei Feststellung von physischen Defekten wie Rissbildung, Bruchschaden, Korrosion oder anderen Schäden nicht in Betrieb. Wende dich in diesem Fall bitte an deinen Händler.
- Nur autorisiertes Fachpersonal darf das Wallbox-Ladegerät öffnen, demontieren, reparieren, verändern oder umrüsten. Bei unbefugten Änderungen an der Wallbox-Ladestation erlischt die Herstellergarantie.
- Unbefugte Änderungen oder Umbauten sind nicht gestattet.
- Bei Personen mit elektronischen Implantaten müssen besondere Vorsichtsmaßnahmen getroffen werden. Bitte wende dich an den Hersteller deines medizinischen Geräts, um die möglichen Auswirkungen des Ladevorgangs auf dein Gerät zu erfahren.
- Entferne keine Warnungen auf dem Gerät, wie Sicherheitssymbole, Warnhinweise, Typenschilder, Kennschilder oder Kabelmarkierungen.
- Schütze das Wallbox-Ladegerät vor möglichen Stößen oder Schlägen.
- Die Ladestation verfügt über keinen eigenen Netzschalter. Soweit zutreffend, beachte immer die örtlichen Elektrizitätsvorschriften und -verordnungen.
- Wallbox-Ladestationen dürfen nur unter den festgelegten Betriebsparametern und bei einer Umgebungstemperatur im Bereich von -25 °C bis 40 °C verwendet werden.
- Nutze die Wallbox-Ladestation nicht unter widrigen klimatischen Bedingungen, die das Fahrzeug oder das Wallbox-Ladegerät beeinträchtigen könnten. Öffne die Abdeckung nicht bei Regen.

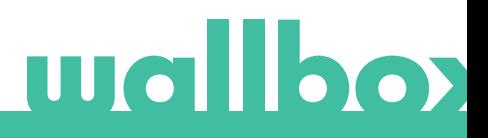

## Empfehlungen für den Ladestecker

- Überprüfe das Ladekabel und die Kontakte vor Gebrauch immer auf Beschädigungen und Verschmutzungen.
- Verwende niemals das Ladekabel, den Fahrzeugstecker oder die Infrastruktur-Steckdose zum Laden, wenn eines dieser Teile beschädigt ist.
- Verwende niemals schmutzige oder nasse Kontakte.
- Schließe den Ladesteckverbinder nur an Fahrzeugstecker und Infrastruktur-Steckdosen an, die gegen Wasser, Feuchtigkeit und Flüssigkeiten geschützt sind.
- Nach Beendigung des Ladevorgangs können der Fahrzeugstecker und der Stecker des Ladegeräts voneinander getrennt werden. Trenne den Fahrzeugstecker niemals mit Gewalt von der Steckdose oder vom Stecker des Ladegeräts. Das ist gefährlich und kann schwere Verletzungen verursachen oder sogar zum Tod führen.
- Je nach Ladestation und Elektrofahrzeug können die Zeit bis zum Abschluss des Ladevorgangs und die Dauer der Entriegelung variieren.
- Einige Fahrzeuge können mit dem angeschlossenen Ladekabel gestartet werden. Vergiss nicht den Stecker vor dem Losfahren herauszuziehen.
- Verwende das Ladekabel nicht mit einem Verlängerungskabel oder einem Adapter.
- Berühre das Ladekabel unter keinen Umständen, wenn der Stecker Rauch abgibt oder zu schmelzen beginnt. Wenn möglich, stoppe den Ladevorgang. Trenne in allen Fällen das Wallbox-Gerät von der Stromversorgung.
- Bewahre das Ladekabel außer Reichweite von Kindern auf.
- Vorsicht mit dem Stecker, tritt nicht auf ihn oder auf das Kabel.
- Das Kabel darf UNTER KEINEN UMSTÄNDEN festgezogen werden, während es an das Fahrzeug angeschlossen ist.

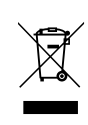

Wichtige Informationen für die ordnungsgemäße Entsorgung des Produkts gemäß der Richtlinie 2012/19/EU. Am Ende seiner Nutzungsdauer darf das Produkt nicht als Siedlungsabfall entsorgt werden. Es muss zu einer Sammelstelle für Sonderabfälle oder zu einem Händler, der diesen Service anbietet, gebracht werden.

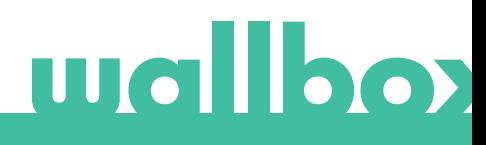

# Willkommen bei Wallbox.

Herzlichen Glückwunsch zum Kauf des revolutionären Elektrofahrzeug-Ladesystems, das mit modernster Technologie entwickelt wurde, um deine täglichen Bedürfnisse zu befriedigen. Dieses Benutzerhandbuch wird dir zeigen, wie du dein Elektrofahrzeug aufladen musst, und erklärt dir auch die grundlegenden Funktionen für die Interaktion mit deiner Wallbox Pulsar Plus Ladestation.

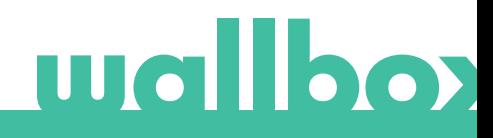

### Lerne deine Wallbox Pulsar Plus Ladestation kennen

Bevor du beginnst, wirf bitte einen kurzen Blick auf deine Wallbox Pulsar Plus Ladestation.

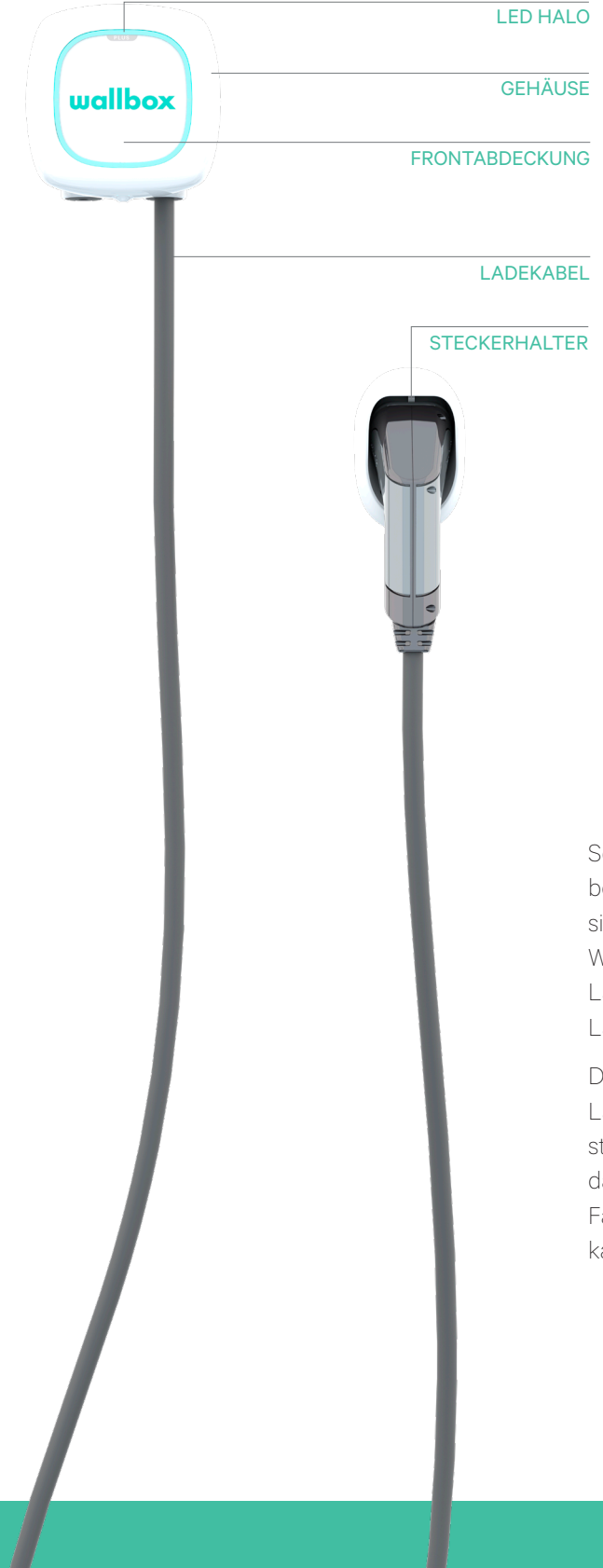

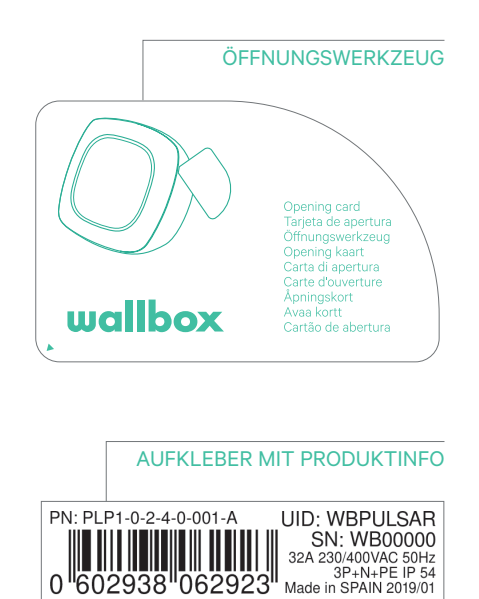

Sobald deine Wallbox Pulsar Plus Ladestation betriebsbereit und eingeschaltet ist, kannst du sie über die Wallbox-App bedienen. Nutze das Wallbox-Portal, um Informationen über Verbrauch, Ladezeit, Stromkosten oder die abgeschlossenen Ladevorgänge der Ladestation zu erhalten.

Die Firmware wurde speziell entwickelt, um den Ladevorgang durch einfache Befehle vollständig steuern und verwalten zu können, doch denke daran, dass du immer in der Lage sein wirst, das Fahrzeug anzuschließen und zu laden. So einfach kann es sein.

# Status Ladestation

Die Wallbox Pulsar Plus Ladestation hat eine LED-Halogenleuchte, die den Ladestatus über einen intuitiven Farbcode wiedergibt.

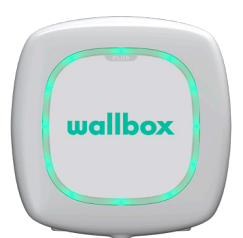

#### BEREIT

Die Ladestation befindet sich in diesem Status, wenn sie nicht an ein Fahrzeug angeschlossen und einsatzbereit ist.

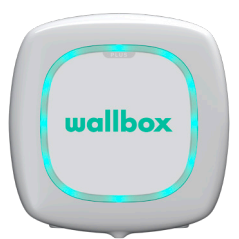

#### **VERBUNDEN**

Die Ladestation erkennt, dass sie an ein Fahrzeug angeschlossen ist. Es gibt einige Situationen, in denen sich die Ladestation in diesem Status befindet:

• Warte auf Auto: Diese Situation tritt ein, wenn die Ladestation zum Laden bereit ist, das Auto jedoch nicht. Grund hierfür ist eine der folgenden Situationen:

Die Batterie des Autos ist vollständig aufgeladen.

Der Übergang zwischen dem Anschließen des Autos und dem Starten des Ladevorgangs.

Der Übergang zwischen dem Wiederaufnehmen des Ladevorgangs und dem Starten des Ladevorgangs.

- Ladevorgang angehalten: Der Benutzer hat den Ladevorgang über die App angehalten.
- Ende des Zeitplans: Wenn ein Zeitplan endet, stoppt die Ladestation den Ladevorgang.

# VERBUNDEN - GEPLANT

Wenn Pulsar mit dem Auto verbunden ist und die Halogenleuchte türkisfarben blinkt, dann ist innerhalb der nächsten zwölf Stunden ein Zeitplan angesetzt. Der Ladevorgang beginnt erst zur Startzeit des programmierten Zeitplans.

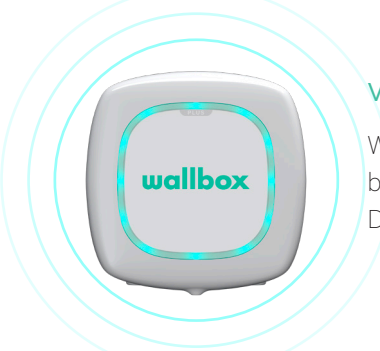

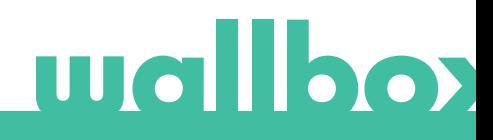

# Status Ladestation

### LADEVORGANG LÄUFT

Der Ladevorgang hat begonnen und das Auto wird für die nächste Fahrt aufgeladen.

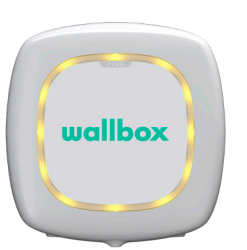

wallbox

#### **GESPERRT**

Die Ladestation ist gesperrt. Nur autorisierte Benutzer können sie entsperren. Die Benutzerauthentifizierung muss mit der Wallbox-App oder dem myWallbox-Portal durchgeführt werden.

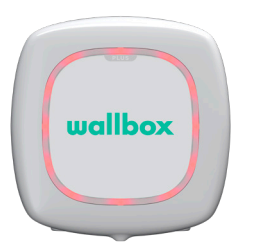

### FEHLER

Die Ladestation ist im Fehlermodus. Versuche nicht, in diesem Zustand zu laden. Kontaktiere den Wallbox-Service, damit er dich diesbezüglich beraten kann.

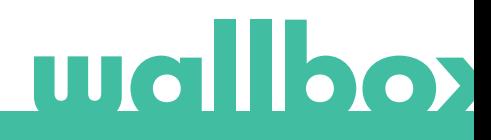

Entdecke myWallbox.

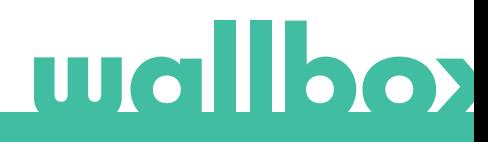

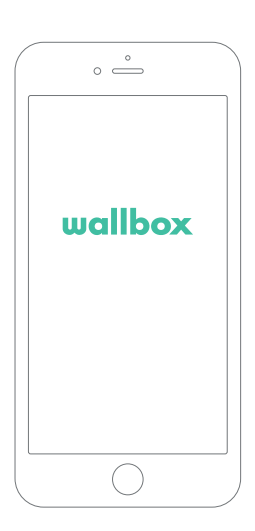

# 1 App herunterladen

Bevor du beginnst, empfehlen wir dir, die Wallbox-App auf dein Smartphone herunterzuladen und ein myWallbox-Konto einzurichten, damit du die Ladestation aus der Ferne verwalten kannst. Die Wallbox-App ist im PlayStore und im AppStore erhältlich.

**SETTON** 

Scanne zum Herunterladen der Wallbox-App den QR-Code.

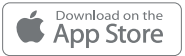

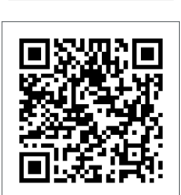

# $\overline{2}$  myWallbox-Konto/Log-in einrichten

Wenn du bereits ein registrierter Benutzer bist, melde dich mit deiner E-Mail-Adresse und deinem Passwort in der App an.

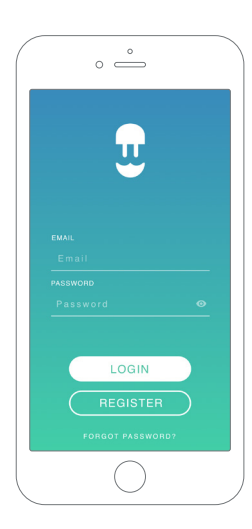

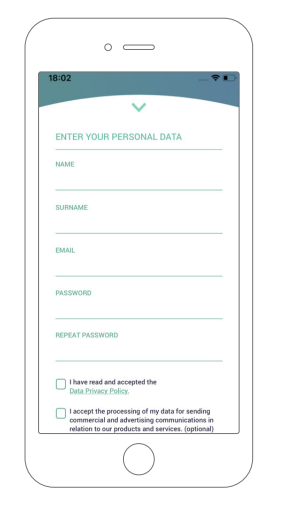

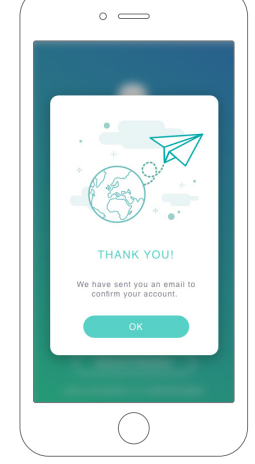

Bei der ersten Benutzung ist für den Zugriff auf die Wallbox-App ein Konto erforderlich. Tippe auf die Schaltfläche "Registrieren", um deine persönlichen Daten in das Registrierungsformular einzugeben. Auf dem Bildschirm wird ein Bestätigungs-Pop-up angezeigt.

Zur Bestätigung deines Kontos erhältst du eine E-Mail in deinem Posteingang. Wenn du die E-Mail nicht in deinem Posteingang findest, schau bitte im Spamordner nach.

Klicke nach dem Öffnen der E-Mail auf "Bestätigen", um auf dein Konto zugreifen zu können.

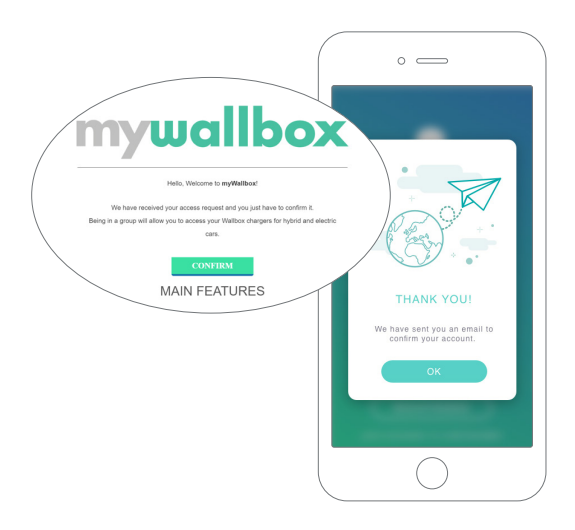

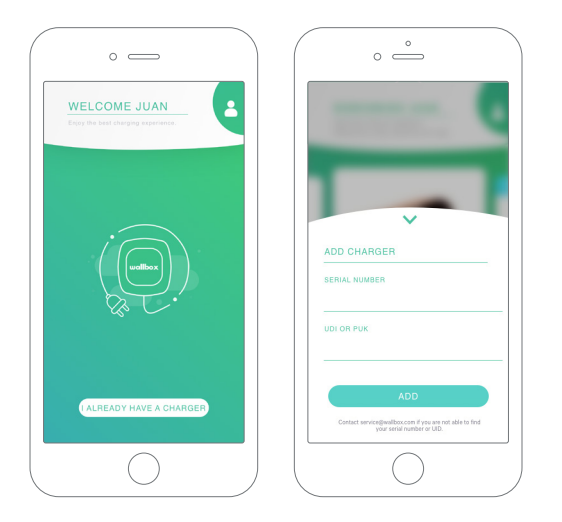

# $\bar{\textbf{3}}$  Erste Ladestation hinzufügen

Wenn du noch keine Ladestation mit deinem Konto verbunden hast, tippe auf "Ich habe bereits eine Ladestation", um eine Ladestation zu deinem Konto hinzuzufügen.

Gib die Seriennummer der Ladestation und die Benutzerkennung (UID) oder PUK ein. Diese Information findest du im Installationshandbuch der Ladestation und auf der Kennzeichnung auf der Außenfläche der Ladestation.

Bitte beachte, dass Wallbox Standard-Kunden maximal fünf Benutzer und zwei Ladegeräte haben dürfen. Wallbox Pro-Kunden können eine unbegrenzte Anzahl von Benutzern und Ladegeräten hinzufügen.

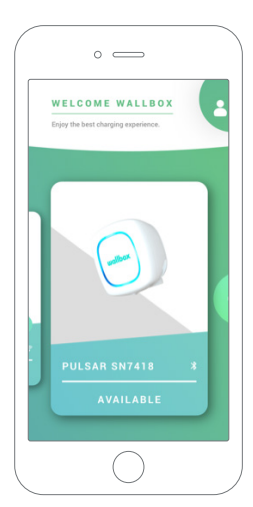

# 4 Liste der Ladestationen

Auf diesem Bildschirm findest du die folgenden Informationen über die Ladestation:

- Name der Ladestation: Standardmäßig wird die Seriennummer der Ladestation angezeigt. Diese kann jedoch bearbeitet werden.
- Aktueller Verbindungstyp: Die Bluetooth-Verbindung wird nur angezeigt, wenn die Ladestation eingeschaltet und in der Nähe ist.
- Status Ladestation: Wenn die Ladestation nicht erreichbar ist, wird es grau unterlegt angezeigt, ansonsten leuchtet es grün.

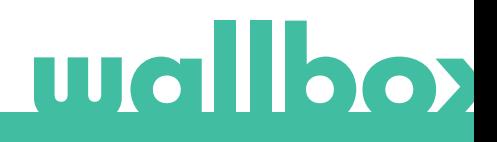

# $\overline{\mathsf{5}}$  Mit Ladestation synchronisieren

Wenn du dich mit einer Ladestation verbindest, werden die Ladevorgänge über die App mit der myWallbox-Cloud synchronisiert. Der Prozentsatz der synchronisierten Ladevorgänge wird angezeigt.

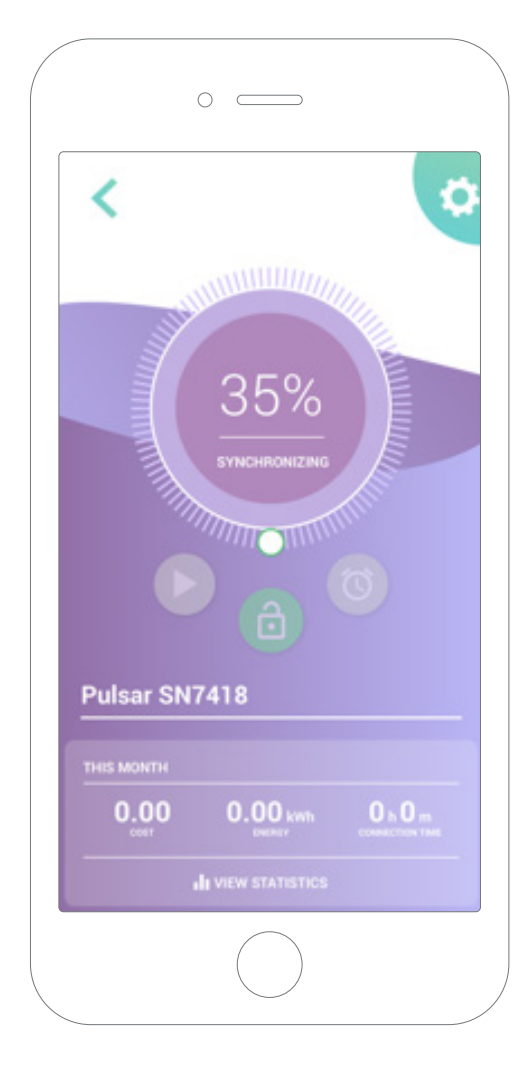

# Ladestation verwalten 6

Dieser Bildschirm wird angezeigt, wenn du mit der Ladestation verbunden bist. Mit den Steuerelementen auf der oberen Bildschirmhälfte kannst du die folgenden Aktionen ausführen:

- Wähle den Ladestrom mit dem Drehregler.
- Ladestation sperren/entsperren.

Ladestation gesperrt, zum Entsperren antippen. Ladestation entsperrt, zum Sperren antippen.

• Ladevorgang anhalten/fortsetzen.

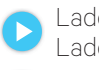

Ladevorgang angehalten, zum Starten des Ladevorgangs antippen.

Ladevorgang läuft, zum Anhalten antippen.

- Zugang zum Konfigurationsmenü der Ladestation.
- Ladevorgang zeitlich einplanen.

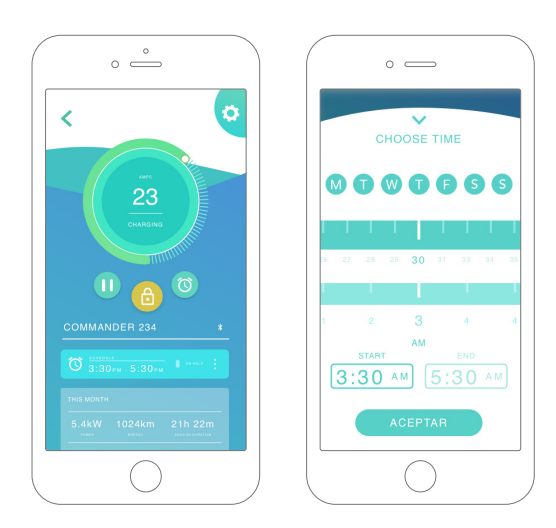

#### ZEITPLÄNE

In der unteren Bildschirmhälfte werden die programmierten Zeitpläne angezeigt. Um einen Zeitplan zu bearbeiten oder zu löschen, tippe auf die drei vertikalen Punkte rechts neben dem Zeitplan.

Um einen neuen Zeitplan einzustellen, tippe auf die Uhr-Schaltfläche. Das folgende Menü wird eingeblendet.

Wähle wie gewünscht die START- und ENDzeit des Zeitplans und die Wochentage. Beachte, dass standardmäßig alle Wochentage aktiv blau hinterlegt sind.

Tippe abschließend auf AKZEPTIEREN, um die Einstellungen an die Ladestation zu senden.

#### **STATISTIKEN**

In der unteren Bildschirmhälfte, unterhalb der Zeitpläne, wird eine Zusammenfassung der Ladestatistiken des aktuellen Monats angezeigt.

Wenn du den Bildschirm "Statistiken" öffnest, werden die Ladevorgänge des aktuellen Monats angezeigt. Der Bildschirm lässt sich in zwei Teile unterteilen:

Ladevorgänge nach Datum filtern: Du kannst einen beliebigen Datumsbereich auswählen, um die Ladevorgänge in diesem Zeitraum anzuzeigen.

Anzeige der Daten anhand des Filters: Wenn die Daten angezeigt werden, kannst du sie auf zwei Arten sehen: im Diagrammmodus und im Listenmodus.

- Diagrammmodus: Hier werden die Daten basierend auf Energie oder Ladezeit angezeigt.
- Listenmodus: Hier wird eine Liste aller Ladevorgänge zwischen den ausgewählten Daten angezeigt.

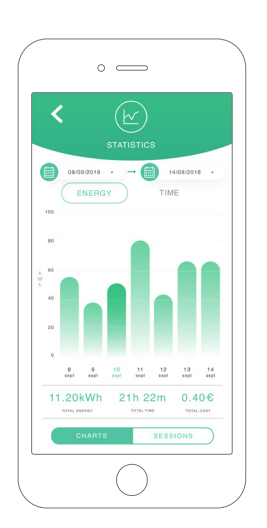

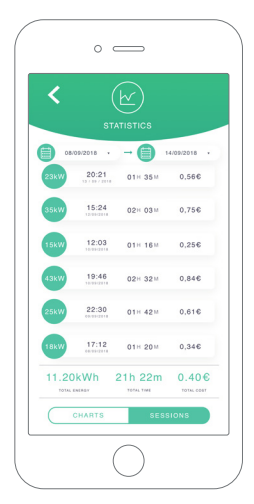

# 7 Konfiguration

Über die Link-Schaltfläche "Konfiguration Ladestation" findest du die aktiven Konfigurationsoptionen für die Ladestation:

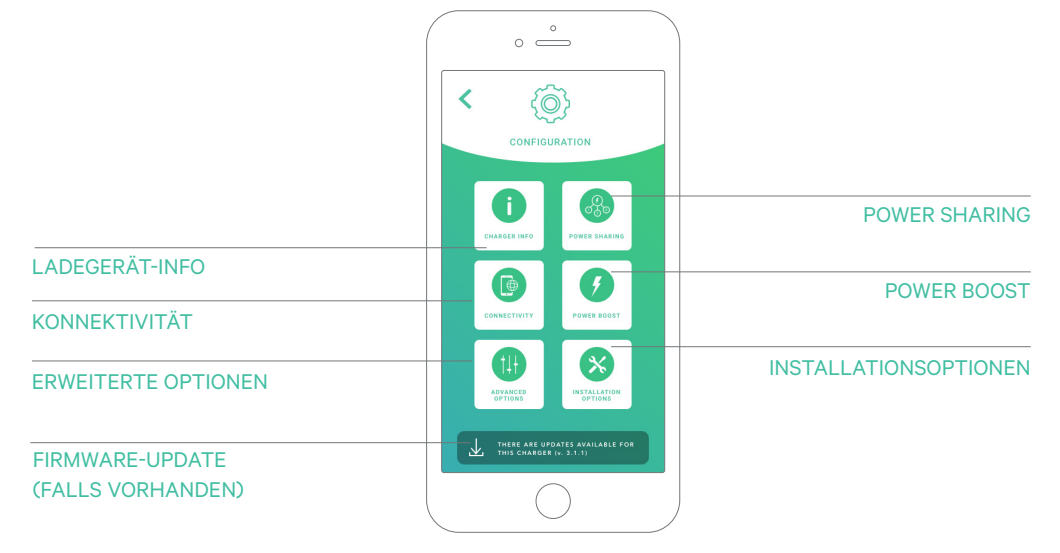

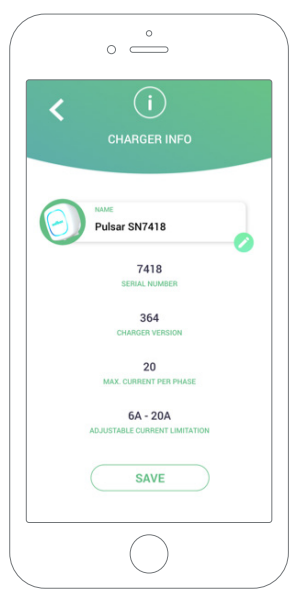

### LADEGERÄT-INFO

Hier werden Informationen über die Ladestation angezeigt.

- Name: Zum Bearbeiten antippen.
- Seriennummer
- Version der Ladestation
- Max. Stromstärke pro Phase
- Einstellbare Stromstärkebegrenzung

Vergiss nicht nach jeder Änderung in diesem Abschnitt, auf "Speichern" zu tippen, damit die Änderungen gespeichert werden.

### KONNEKTIVITÄT

Pulsar Plus verfügt über eine zusätzliche Verbindungsmethode:

• WLAN

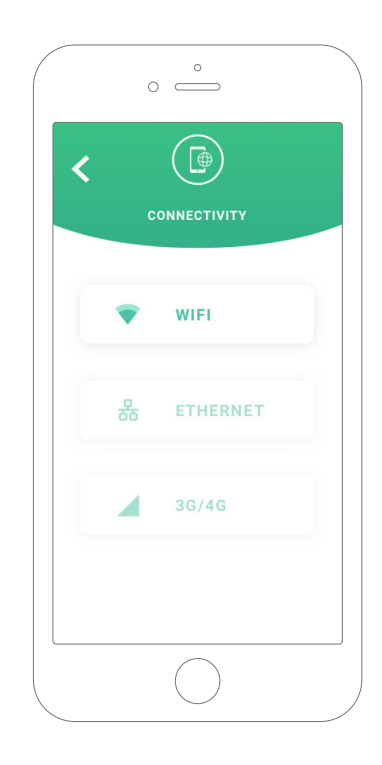

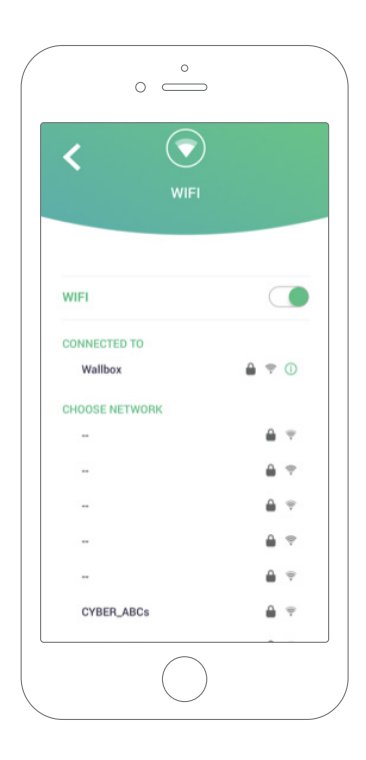

### **WLAN**

Die WLAN-Verbindung der Ladestation kann aktiviert oder deaktiviert werden. Nach der Aktivierung erscheint die Liste mit den verfügbaren Netzwerken. Wenn du auf eines davon tippst, wirst du mit dem Netzwerk verbunden oder, wenn es geschützt ist, wirst du aufgefordert, das Passwort einzugeben.

Tippe auf das ÜSymbol, um nach der Verbindungsherstellung weitere Informationen über das Netzwerk zu erhalten.

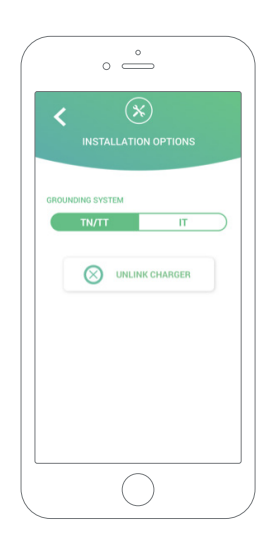

### ERWEITERTE OPTIONEN

Unter Erweiterte Optionen kannst du die Energiekosten für die Ladestation ändern, um eine Kostenschätzung für ihre Ladevorgänge zu erstellen. Du kannst über diesen Bildschirm auch eine Systemwiederherstellung auf deiner Ladestation durchführen.

### INSTALLATIONSOPTIONEN

Zu den Installationsoptionen der Ladestation, die über diesen Bildschirm ausgewählt werden können, gehören:

• Trenne die Ladestation von deinem Benutzerkonto.

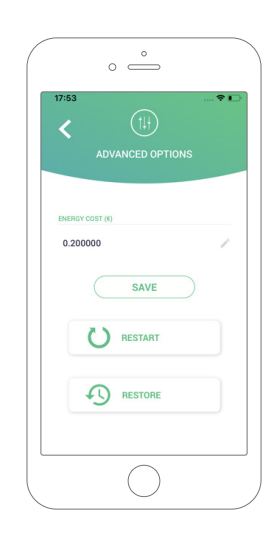

#### POWER SHARING

Wenn die Ladestation Teil eines Power-Sharing-Smart-Systems sein wird, stelle bitte sicher, dass du die Anweisungen zur Durchführung dieser Installation hast. Im Zweifelsfall kontaktiere bitte deinen Händler.

### POWER BOOST

Wenn die Ladestation Teil eines Power-Boost-Systems sein wird, stelle bitte sicher, dass du die Anweisungen zur Durchführung dieser Installation hast. Im Zweifelsfall kontaktiere bitte deinen Händler.

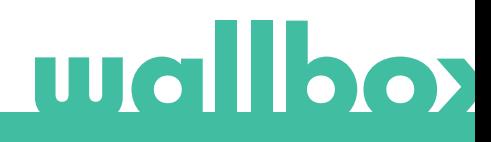

### FIRMWARE-UPDATE

Die Firmware der Ladestation kann aktualisiert werden, um neue Funktionen und Verbesserungen zu integrieren. Wenn ein Firmware-Update verfügbar ist, wird eine Benachrichtigung in der App angezeigt. Tippe auf die Pop-up-Benachrichtigung, um den Firmware-Aktualisierungsprozess zu starten, und befolge die Schritte.

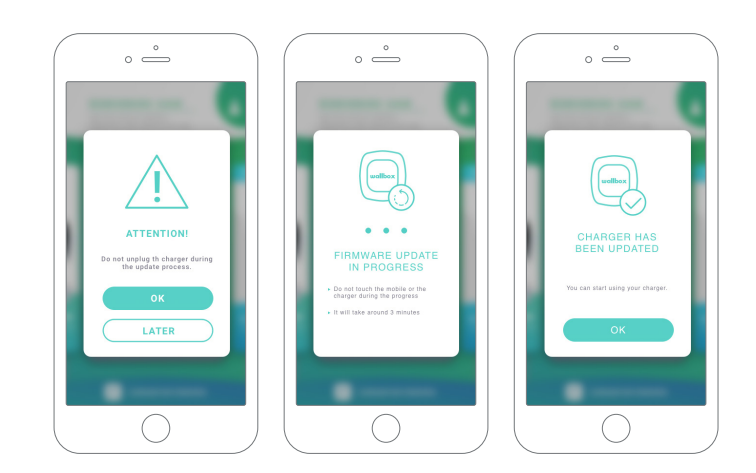

Beachte, dass die Firmware-Aktualisierungsfunktion erfordert, dass die Ladestation mit dem Internet verbunden ist.

Am Ende des Vorgangs wird eine Bestätigungsnachricht angezeigt.

# 8 Profil bearbeiten

In diesem Abschnitt kannst du die Details deines myWallbox-Kontos bearbeiten. Bearbeite deine persönlichen Daten, ändere das Passwort deines myWallbox-Kontos oder die Währung, die du verwenden möchtest.

Du kannst auch ein Bild von Dir Deinem myWallbox-Profil hinzufügen.

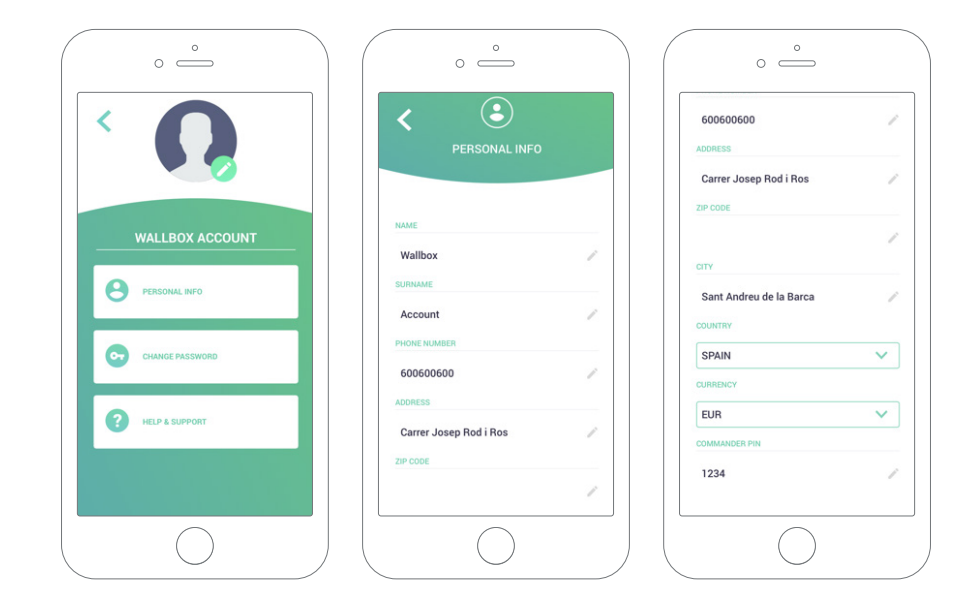

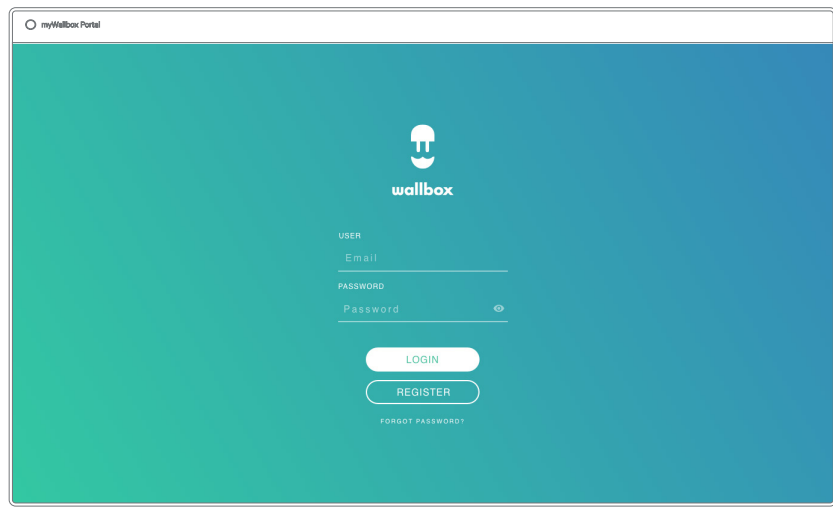

Erster Zugriff auf das myWallbox-Portal. URL: https://my.wallbox.com/login

### HINWEIS:

Wenn du bereits ein Konto mit der Wallbox-App erstellt hast, kannst du dich mit demselben Benutzernamen und demselben Passwort auf der Website anmelden. Ansonsten kannst du jetzt ein neues Konto über die Website erstellen.

### Erstelle ein myWallbox-Konto

Klicke auf die Schaltfläche "Registrieren". Ein Registrierungs-Pop-up wird angezeigt.

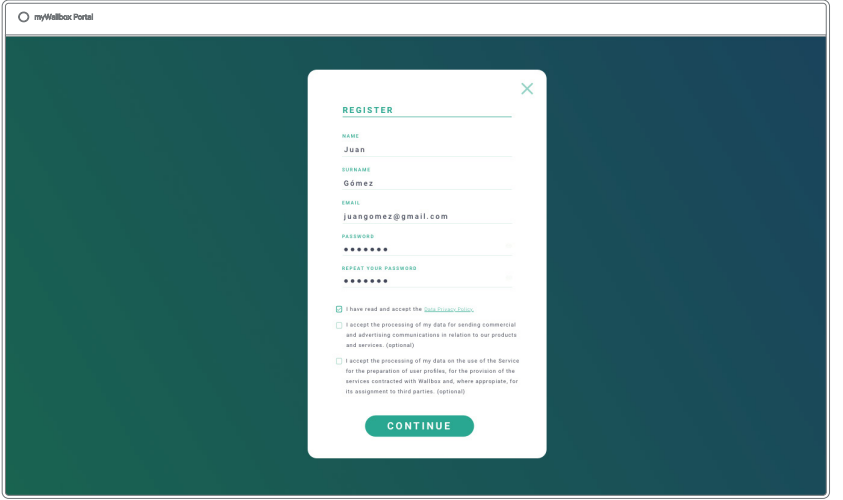

Gib deine persönlichen Daten ein und fahre fort.

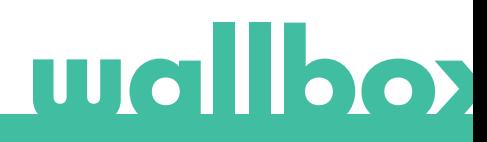

Dann wird ein Bestätigungs-Pop-up angezeigt.

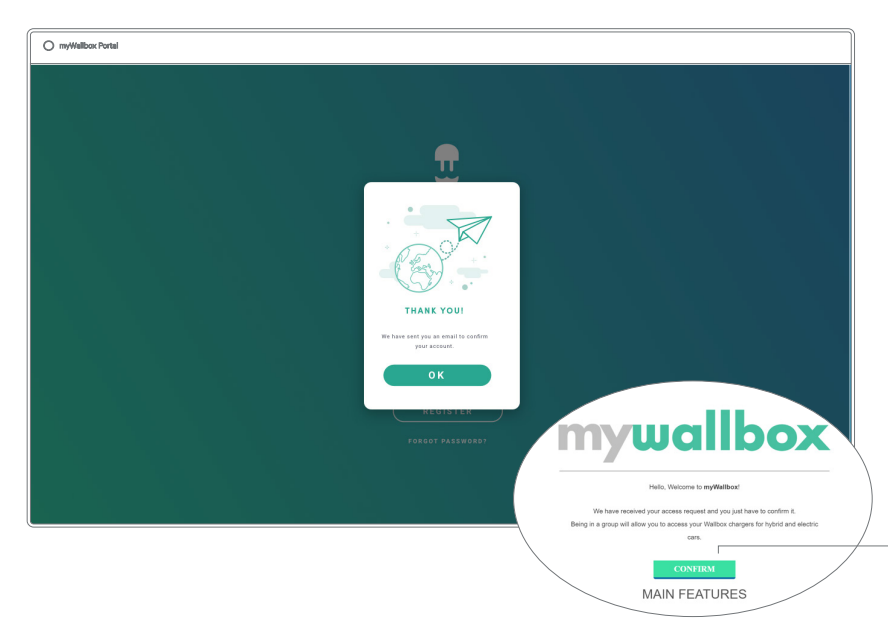

Zur Bestätigung deines Kontos erhältst du dann eine E-Mail in deinem Posteingang.

Wenn du die E-Mail nicht in deinem Posteingang findest, schau bitte im Spamordner nach.

Klicke nach dem Öffnen der E-Mail auf "Bestätigen", um auf das Konto zugreifen zu können.

Nachdem du auf "Bestätigen" geklickt hast, wirst du zu einem Lizenzregistrierungs-Pop-up weitergeleitet.

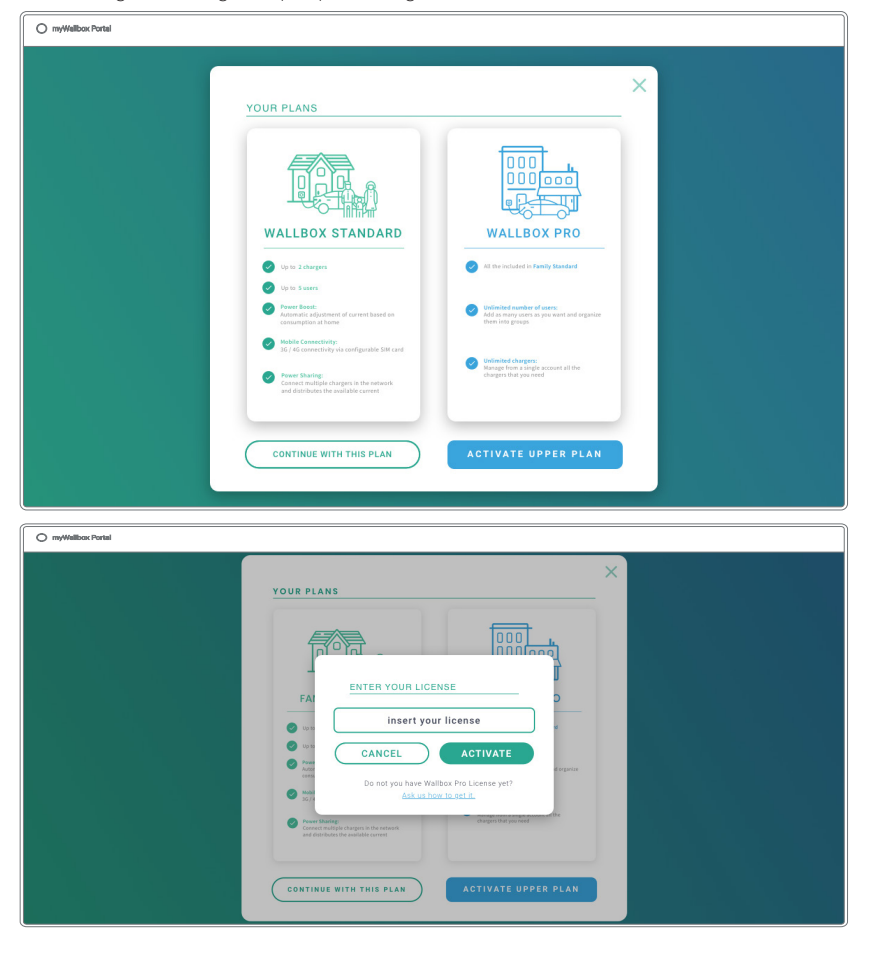

Wenn Sie keine Lizenz erworben haben, klicken Sie auf "Weiter mit diesem Plan".

Wenn Sie eine Wallbox Pro-Lizenz erworben haben, klicken Sie auf "Höheren Plan aktivieren" und folgen Sie den nächsten Schritten.

Sobald dein Konto erstellt ist, wirst du einer Gruppe angehören, in der du der Super-Administrator bist. Wenn andere Benutzer dich einladen, ihren Gruppen beizutreten, wirst du nicht der Super-Administrator sein. Du wirst je nach Spezifikation in der Gruppeneinladung einfach nur Administrator oder Benutzer sein.

### Zugang zur Website LOG-IN

Nach der Bestätigung deines Kontos musst du dich nur noch auf der myWallbox-Website anmelden.

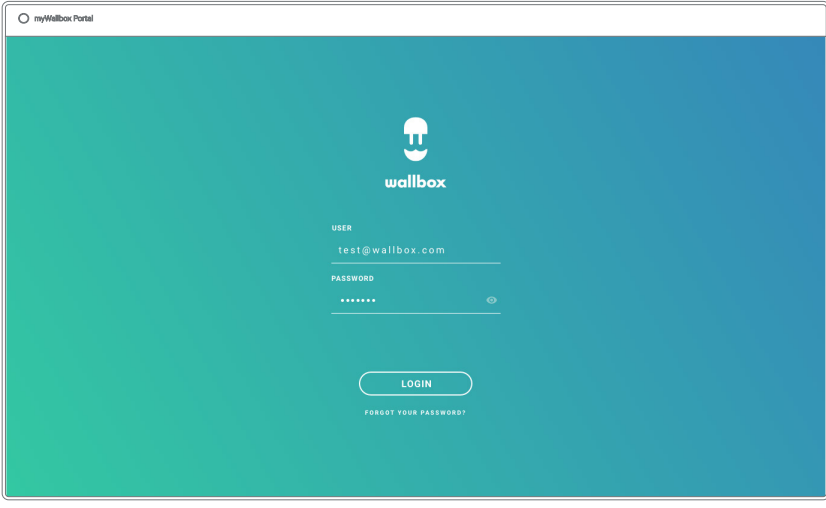

Du wirst zur myWallbox-Startseite zurückgeleitet.

### PASSWORT VERGESSEN

Wenn du dein Passwort vergessen hast, klickst du einfach unter der Anmeldemaske auf "Passwort vergessen?".

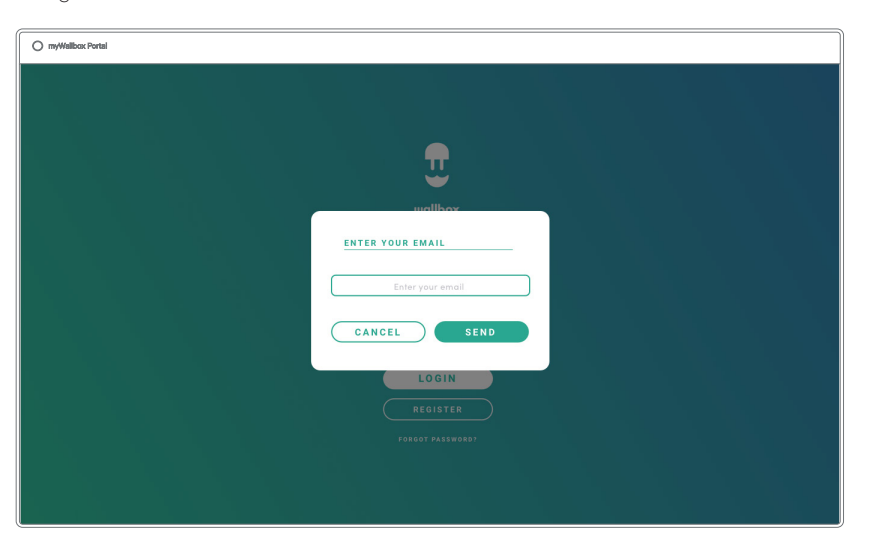

Trage deine E-Mail-Adresse in das Feld ein und klicke auf Weiter.

Dann wird ein Bestätigungsfenster angezeigt.

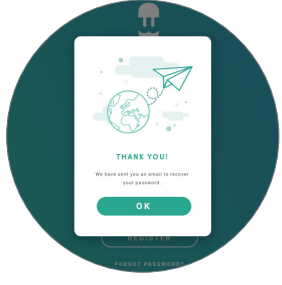

Anschließend erhältst du eine E-Mail mit Anweisungen zur Erstellung eines neuen Passworts. Falls in deinem Postfach keine E-Mail ankommt, schaue bitte auch im Spam-Ordner nach.

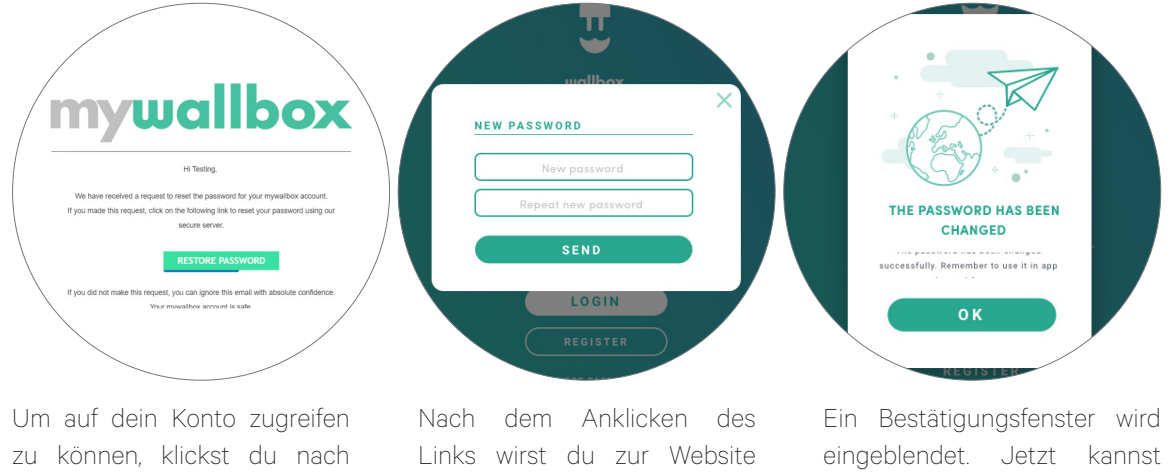

dem Öffnen der E-Mail auf die Schaltfläche "Passwort wiederherstellen".

weitergeleitet und es öffnet sich ein Pop-up-Fenster zur Wiederherstellung des Passworts.

du dich mit deinem neuen Passwort anmelden.

Gib dein neues Passwort zweimal in das Formular ein und klicke auf Weiter.

### Erster Zugriff

Sobald du dich erfolgreich auf der myWallbox-Website angemeldet hast, wirst du auf die myWallbox-Startseite weitergeleitet, auf der du eine Liste mit allen Ladestationen findest, die mit deinem Konto verbunden sind.

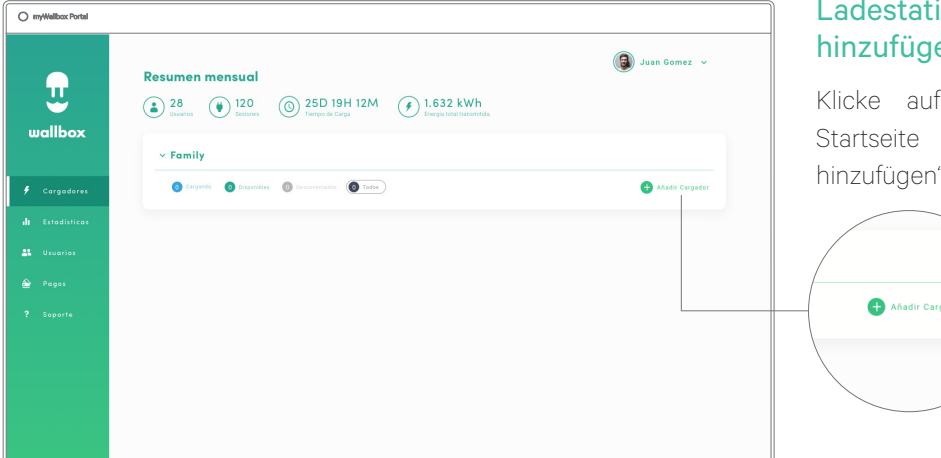

### ion zum Konto en

der myWallboxauf "Ladegerät hinzufügen".

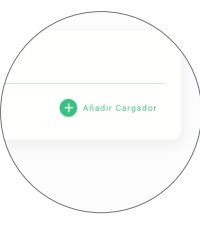

Das Popup-Fenster "Ladegerät hinzufügen" wird angezeigt. Gib die Seriennummer und die Benutzerkennung (UID) deiner Pulsar Plus ein. Diese Daten findest du in der Installationsanleitung und auf dem Etikett/Aufkleber auf der Außenseite der Ladestation.

Anschließend erhältst du die Benachrichtigung, dass die Ladestation deinem Konto erfolgreich hinzugefügt wurde.

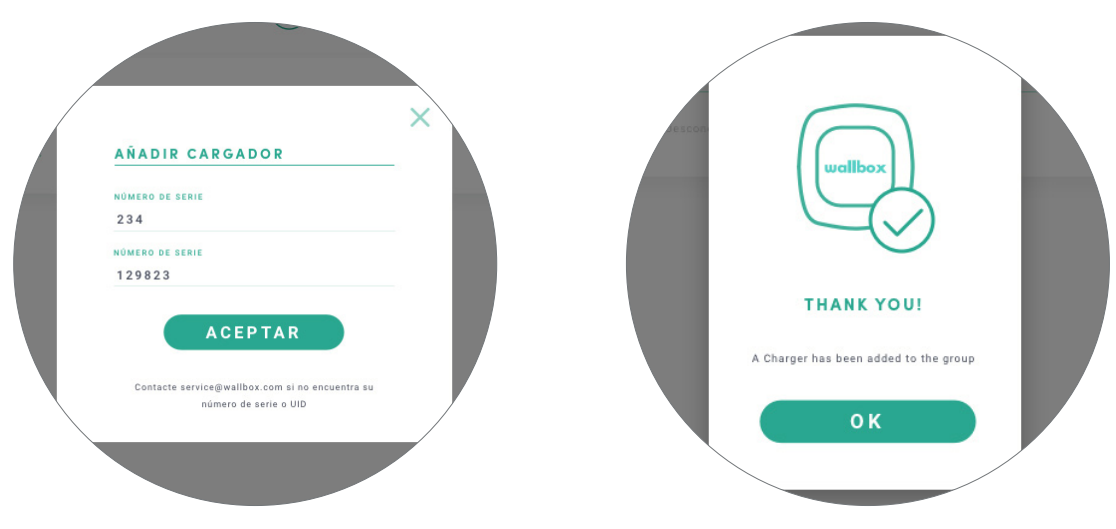

Die Ladestation wird dann automatisch in deiner Liste der Ladestationen angezeigt.

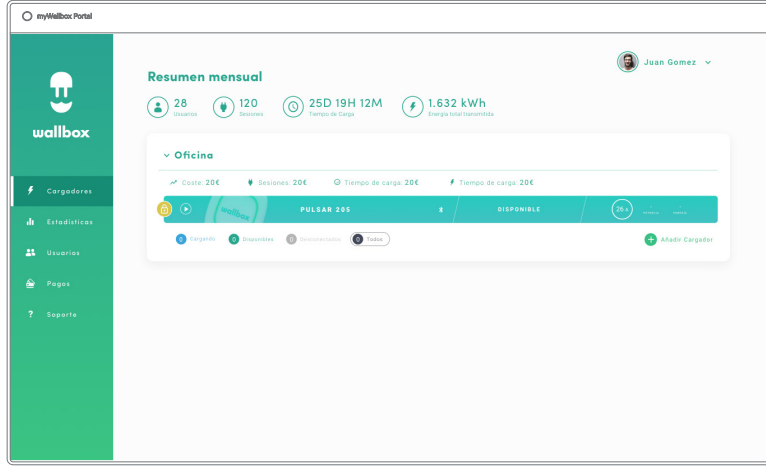

Bitte beachte, dass Wallbox Standard-Kunden maximal fünf Benutzer und zwei Ladegeräte haben dürfen. Wallbox Pro-Kunden können eine unbegrenzte Anzahl von Benutzern und Ladegeräten hinzufügen.

### LADESTATION-INFO

Sobald die Ladestation mit dem Konto verbunden ist, können die aktuellen Daten der Ladestation im myWallbox-Benutzerkonto geprüft werden.

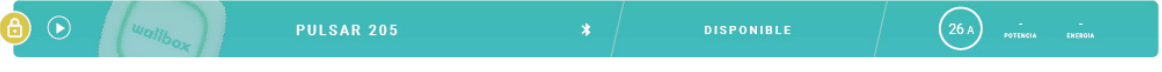

### Die angezeigten Informationen umfassen:

Sperrstatus: Gelb bedeutet, dass die Ladestation gesperrt ist. Grün bedeutet, dass die Ladestation entsperrt ist.

### Bild der Ladestation.

Name der Ladestation/Seriennummer der Ladestation. Anfangs wird die Seriennummer der Ladestation angezeigt. Der Name kann jedoch in den Ladestationsdetails bearbeitet werden. Anschließend wird hier der neue Name angezeigt.

Aktueller Internetverbindungstyp. Nach dem Herstellen der ersten Verbindung zwischen Ladestation und Internet erscheint ein Symbol, das den Verbindungstypen anzeigt (vor der ersten Verbindung ist kein Symbol vorhanden). Mögliche Verbindungstypen: WLAN Eine Bluetooth-Verbindung wird hier nicht angezeigt.

### Status Ladestation:

- Offline
- Bereit
- Power Sharing: Hauptrechner nicht konfiguriert
- Verbunden: Warten auf den nächsten Zeitplan
- Verbunden: Angehalten durch Benutzer
- Verbunden: Warten auf Fahrzeuganforderung
- Verbunden: Ende des Zeitplans
- Ladevorgang läuft
- Status nicht verfügbar
- Gesperrt, kein Ladevorgang
- Warten auf Entsperrung der Ladestation zum Laden
- Verbunden: In der Warteschlange durch Power Boost
- Fehler

Bei verbundener Ladestation: Aktuelle Ladeinformationen.

Bei nicht verbundener Ladestation: Datum der letzten Verbindung/Synchronisierung.

Wenn du das Informationssymbol anklickst, wirst du auf die Detailseite der Ladestation weitergeleitet.

### Ladestationen

Klicke in der Liste der Ladestationen auf eine Ladestation, um deren Details einzusehen.

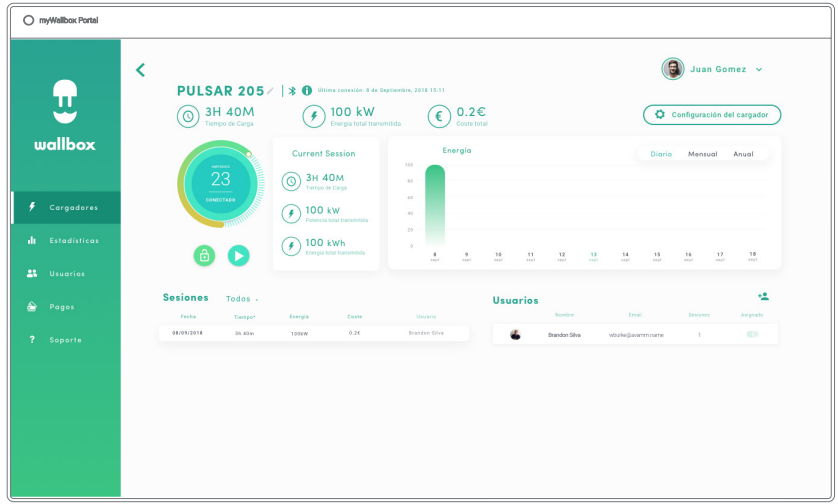

Hier hast du folgende Optionen:

- Den Namen einer Ladestation ändern.
- Die Daten der Ladestation ansehen.
- Mit der Ladestation interagieren.
- Die grafische Statistik für das laufende Jahr ansehen.
- Die Liste der Ladevorgänge der einzelnen Ladestationen ansehen.
- Die Liste der Benutzer ansehen, die Zugriff auf eine Ladestation haben, und Benutzer einer Ladestation zuweisen bzw. die Zuweisung aufheben.

### DEN NAMEN EINER LADESTATION ÄNDERN

Wurde kein Name eingegeben, werden standardmäßig der Typ der Ladestation und die Seriennummer angezeigt.

PULSAR 205 / | \* 0 Ultima conexión: 8 de Septiembre, 2018 15:11

Klicke auf die Bearbeiten-Schaltfläche (Stiftsymbol), um den Namen der Ladestation zu ändern.

PULSAR 20 \ \ \* 0 0ltima conexión: 8 de Septiembre, 2018 15:11

#### LADESTATION-INFO

Hier findest du neben dem Namen der Ladestation Informationen über den Internetverbindungstyp. Nach dem Herstellen der ersten Verbindung zwischen Ladestation und Internet erscheint ein Symbol, das den Verbindungstypen anzeigt (vor der ersten Verbindung ist kein Symbol vorhanden). Mögliche angezeigte Verbindungstypen: WLAN, 3G/4G und Ethernet. Eine Bluetooth-Verbindung wird hier in keinem Fall angezeigt.

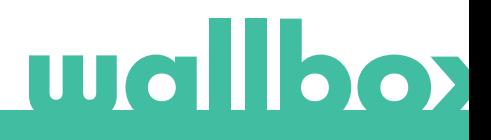

### MIT DER LADESTATION INTERAGIEREN

Über die Detailseite der Ladestation kannst du folgendermaßen mit der Ladestation interagieren:

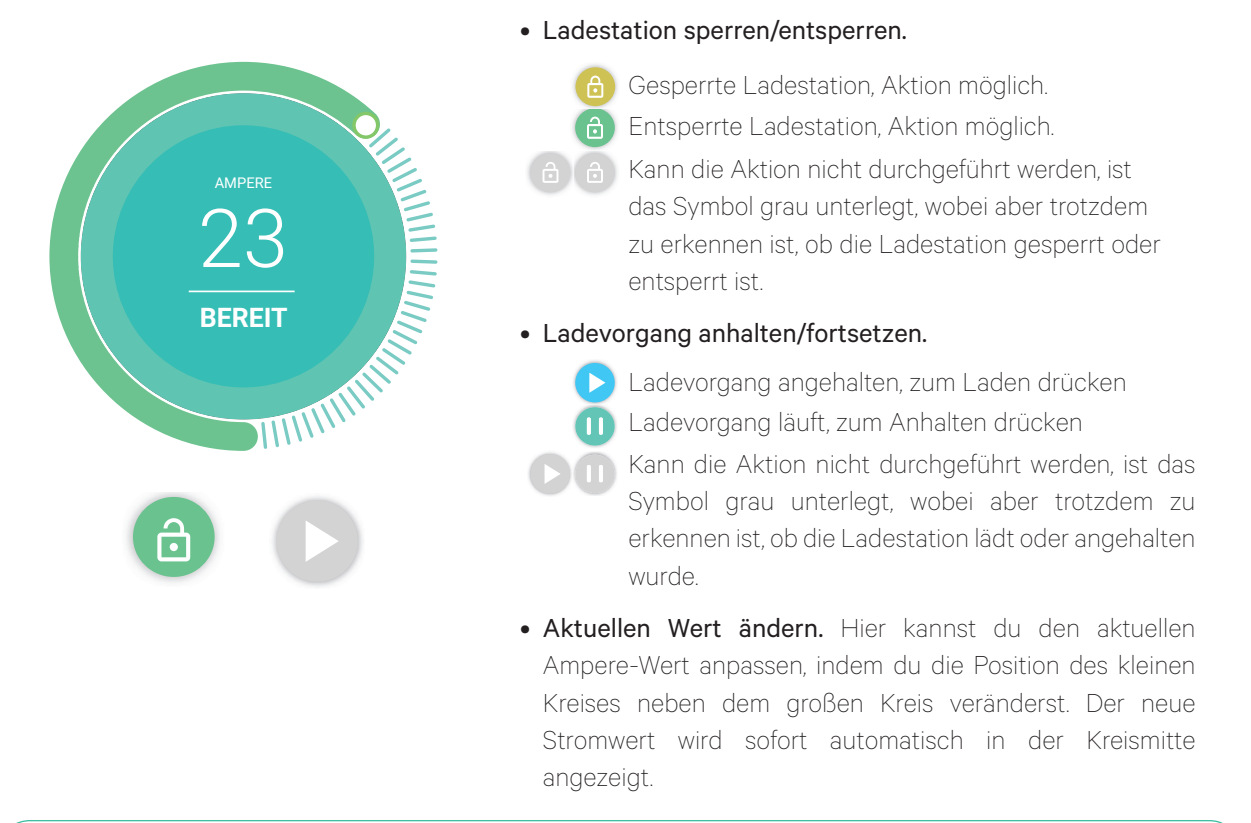

Denk daran, dass sich diese Aktionen nicht unmittelbar auswirken. Es kann bis zu 30 Sekunden dauern, bis sie an deiner Ladestation umgesetzt werden.

### STATISTIKEN/LADEVORGÄNGE

Hier kannst du Informationen über die Ladevorgänge abrufen.

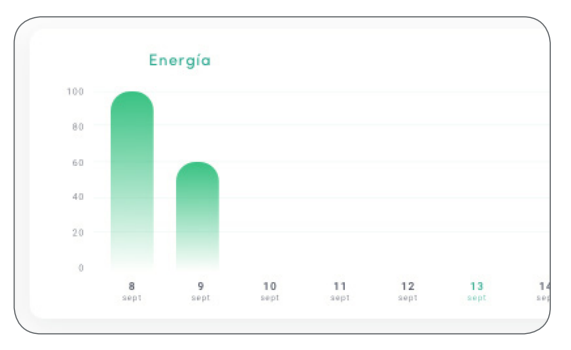

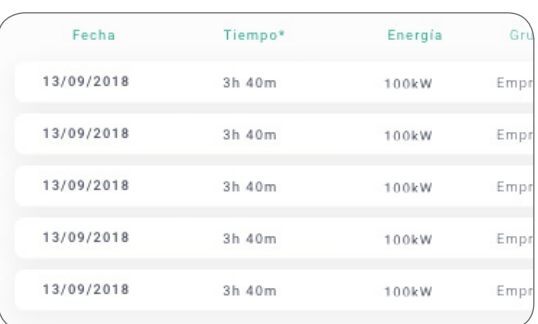

Grafische Statistik für das laufende Jahr.

Liste der durchgeführten Ladevorgänge der Ladestation.

Weitere Informationen über die Ladevorgänge findest du auf der Statistikseite, von der du auch Berichte herunterladen kannst.

### **BENUTZERLISTE**

Liste der Benutzer, die auf die aktuelle Ladestation Zugriff haben. In der Liste wird angezeigt, welche Benutzer die Ladestationen benutzen dürfen. Außerdem kann ein Benutzer der Ladestation zugewiesen bzw. dessen Zuweisung aufgehoben werden. Nur Superadministratoren und Administratoren können diese Liste einsehen und bearbeiten.

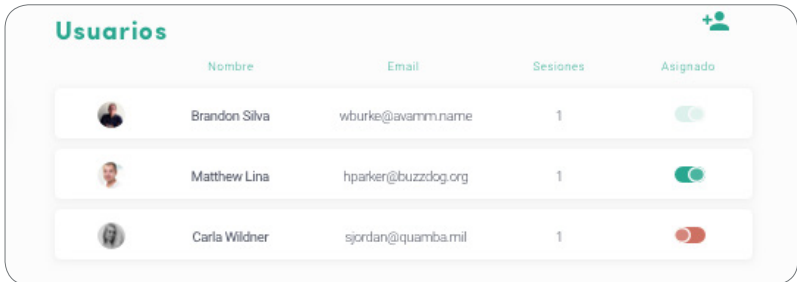

Bedeutung der Farben:

Zuweisung der Ladestation kann nicht geändert werden, da es sich bei dem Benutzer um einen Administrator handelt.

Benutzer ist der Ladestation zugewiesen. Klickst du auf den Schalter, wir die Zuweisung für den Benutzer aufgehoben.

Benutzer ist der Ladestation nicht zugewiesen. Klickst du auf den Schalter, wir der Benutzer der Ladestation zugewiesen.

### **Statistiken**

Der Zugriff auf die Statistiken erfolgt über das Hauptmenü links auf der myWallbox-Website.

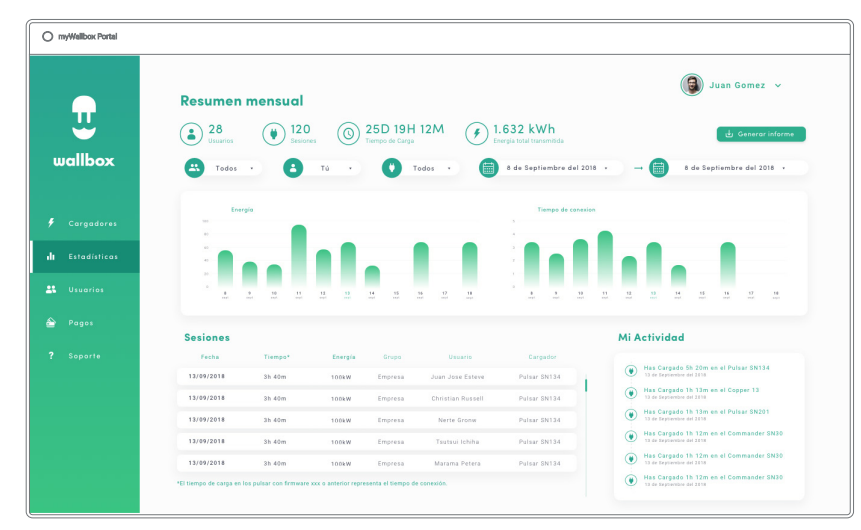

Die Ladevorgänge aller Ladestationen ansehen, mit denen dein Konto zurzeit verbunden ist.

Für die Ladevorgänge stehen folgende Filter zur Verfügung:

Nach Gruppe: Filtere nach den verschiedenen Gruppen, die mit deinem Benutzernamen verknüpft sind. Nach Benutzer: Filtere nach Benutzern in deinen Gruppen.

Nach Ladestation: Filtere nach Ladestationen in deinen Gruppen.

Nach Start- und Endzeitpunkt: Filtere nach einem beliebigen Start- und Endzeitpunkt.

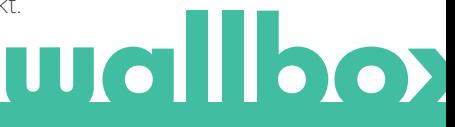

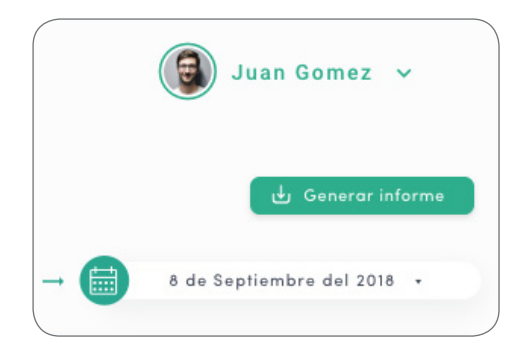

Du kannst jederzeit einen Excel-Bericht generieren, indem du auf "Bericht generieren" klickst.

### Benutzer

Hier kannst du die Benutzer verwalten, die Zugriff auf die Ladestationen haben.

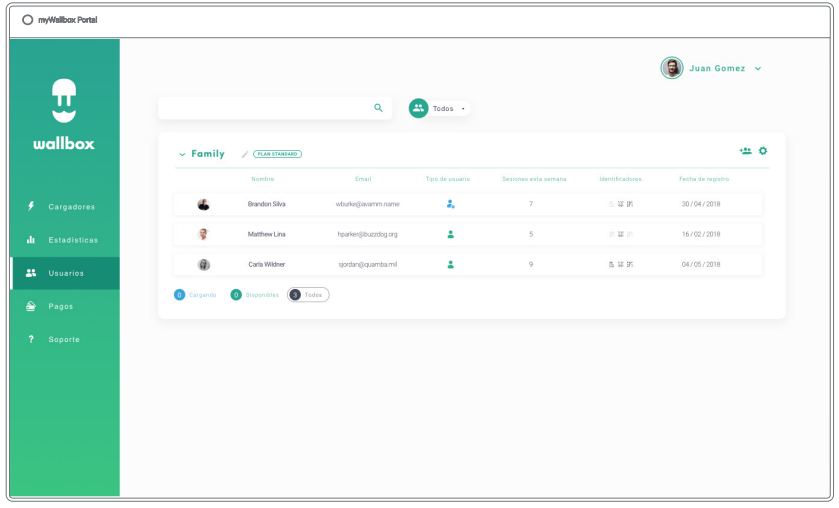

### BENUTZER ZU DEINER GRUPPE HINZUFÜGEN

Füge neue/existierende Benutzer zu deiner Gruppe hinzu, um ihnen Zugriff auf die Ladestationen zu gewähren.

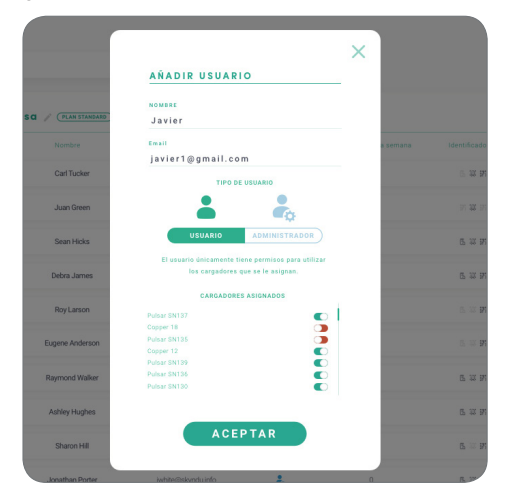

Gib die Benutzerdaten ein und gewähre Benutzer- bzw. Administratorrechte.

Benutzer: Du gewährst Zugriff auf die unten in der Liste ausgewählten Ladestationen.

Administrator: Du gewährst Zugriff auf alle Ladestationen in deiner Gruppe und berechtigst zur Verwaltung der zugehörigen Ladestationen und Benutzer.

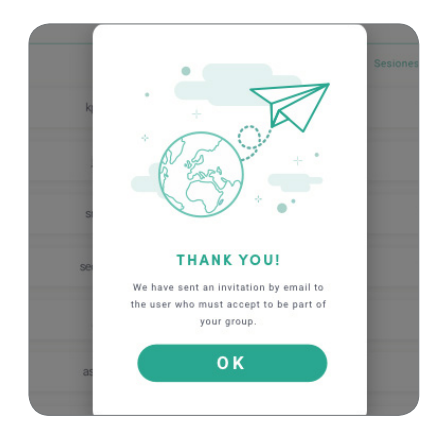

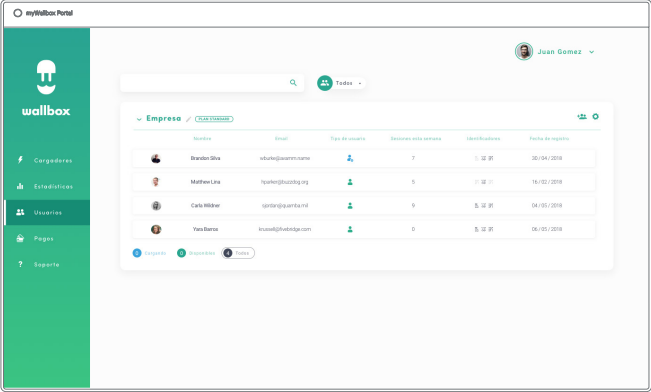

Sobald die Einladung gesendet wurde, wird ein entsprechendes Bestätigungsfenster angezeigt. Die eingeladenen Benutzer erscheinen dann automatisch in der Benutzerliste (falls nicht, bitte die Seite neu laden).

### BENUTZERDATEN

Sobald ein Benutzer mit der Gruppe verknüpft ist, sind die wichtigsten Benutzerdaten in der Benutzerliste einsehbar.

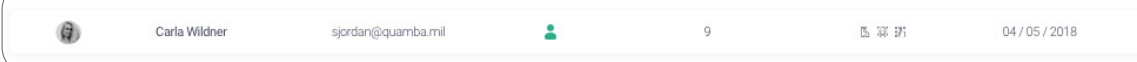

Die folgenden Informationen werden angezeigt:

Name und Nachname des Benutzers.

E-Mail-Adresse des Benutzers.

Benutzertyp: Superadmin  $\frac{1}{4}$  Admin **Benutzer** 

Anzahl der Ladevorgänge: Anzahl der vom jeweiligen Benutzer durchgeführten Ladevorgänge.

#### Tag der Registrierung.

Löschen-Schaltfläche. Zum Entfernen des Benutzers aus der aktuellen Gruppe. (Das Konto des Benutzers wird dadurch nicht gelöscht.) Nicht immer verfügbar.

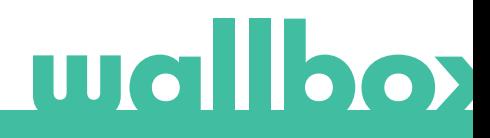

### BENUTZERDETAILS

Die Details eines Benutzerkontos können durch Anklicken eines Benutzers in der Benutzerliste aufgerufen werden.

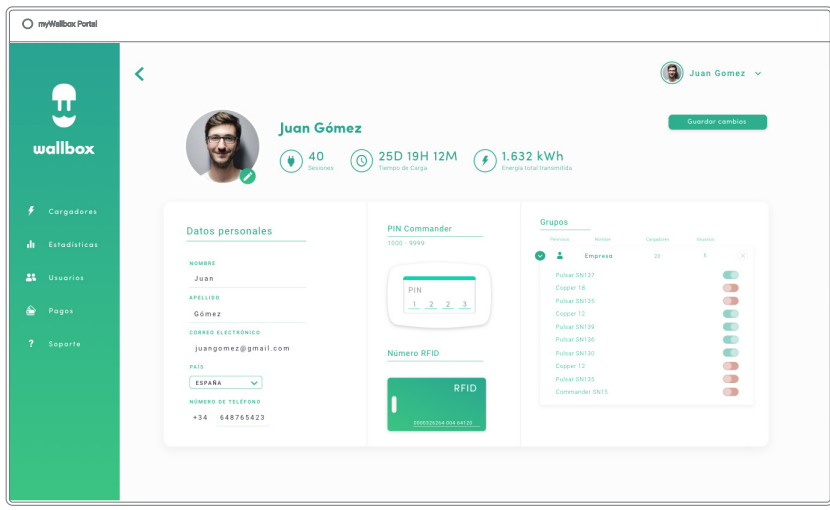

Hier hast du folgende Optionen:

- Die wichtigsten Daten des Benutzers ansehen.
- Den RFID-Wert ändern (gilt nur für die Wallbox Commander 2- und Copper-Modelle).
- Die Liste der Ladestationen abrufen, die Benutzern in der Gruppe zugewiesenen/nicht zugewiesenen sind, und einem Benutzer eine Ladestationen zuweisen bzw. dessen Zuweisung aufheben.

### Benutzerdaten

Benutzerdaten können angesehen, aber nicht geändert werden (außer RFID-Wert).

### Liste der Ladestationen

Liste der Ladestationen aus den Benutzergruppen. In dieser Liste ist auch ersichtlich, welche Ladestationen einem Benutzer zur Verfügung stehen. Die Ladestationen können Benutzern außerdem zugewiesen bzw. deren Zuweisung aufgehoben werden.

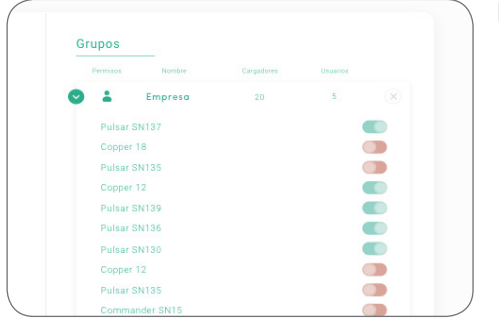

#### Bedeutung der Farben:

- **Zuweisung der Ladestation kann nicht geändert** werden, da es sich bei dem Benutzer um einen Administrator handelt.
- Benutzer ist der Ladestation zugewiesen. Klickst durch auf den Schalter, wir die Zuweisung für den Benutzer aufgehoben.
- Benutzer ist der Ladestation nicht zugewiesen. Klickst du auf den Schalter, wird der Benutzer der Ladestation zugewiesen.

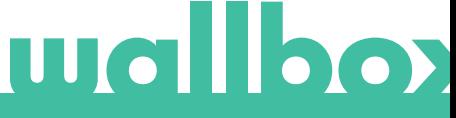

### Benutzerkonto-Menü

Oben rechts im Bildschirm hast du die Möglichkeit, auf die Benutzerkonfiguration zuzugreifen.

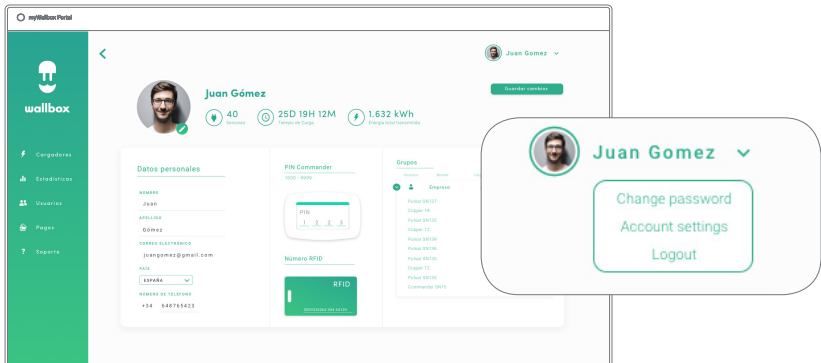

Hier kannst du die Benutzerkonfiguration ändern.

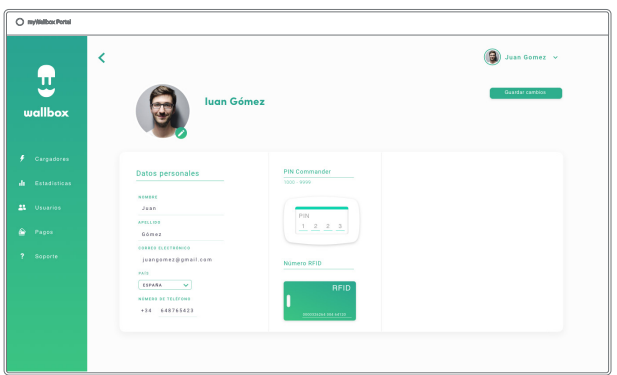

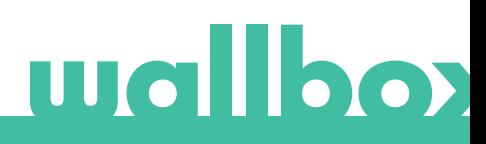

### Wartung

Ergreife die folgenden Vorsichtsmaßnahmen, um eine korrekte Wartung sicherzustellen:

- Innerhalb der Wallbox-Ladestation gibt es keine Teile, die vom Benutzer gewartet werden müssen. Nur ein qualifizierter Elektriker darf die Wallbox-Ladestation öffnen und verändern.
- Vergewissere dich, dass die Stromversorgung ausgeschaltet ist, bevor du mit der Reinigung der Ladestation beginnst.
- Für die Reinigung der Wallbox-Ladestation empfehlen wir, ein weiches, trockenes oder feuchtes Tuch zu verwenden. Nutze dabei kein Spray und keinen direkten Wasserstrahl.
- Es ist zwingend erforderlich, die als Zubehör mitgelieferte Halte- bzw. Schutzvorrichtung zu verwenden, um zu verhindern, dass der Stecker in den Schmutz fällt und Witterungseinflüssen ausgesetzt ist.

## Problembehebung

### ALLGEMEIN

### Ladestation startet nicht

Möglicherweise ist die Stromzufuhr zur Wallbox unterbrochen. Der Schutzschalter könnte ausgeschaltet bzw. ausgelöst worden sein. Bitte prüfe den Schutzschalter und sorge dafür, dass er eingeschaltet ist. Drücke den Testknopf am Schutzschalter – dieser sollte den Schalter ausschalten.

### Der Ladevorgang wurde nicht gestartet

Das kann folgende Ursachen haben:

- Laut Zeitplan soll das Fahrzeug erst später geladen werden.
- Das Fahrzeug ist voll aufgeladen.
- Es könnte ein Fehler am Fahrzeug vorliegen, bitte prüfe das Fahrzeug.
- Der Ladestecker wurde nicht richtig verbunden. Verbinde den Stecker erneut.
- Der Ladestecker ist möglicherweise schmutzig oder beschädigt. Prüfe, ob sich der Ladestecker in einem guten Zustand befindet.
- Die Programmierung des Ladevorgangs erfolgte, als das Elektrofahrzeug mit dem Ladestecker verbunden war, deshalb wurde der Ladevorgang außer Acht gelassen. Bitte lösche den programmierten Ladevorgang und achte darauf, dass der Ladestecker nicht mit dem Elektrofahrzeug verbunden ist. Synchronisiere anschließend die App mit der Wallbox und programmiere den Ladevorgang.

### Das Fahrzeug wurde nicht vollständig aufgeladen, der Ladevorgang dauert länger als normalerweise üblich oder es wird nur mit niedriger Leistung geladen.

Ist der Ladevorgang des Fahrzeugs fast abgeschlossen, verringert sich die Ladegeschwindigkeit langsam.

Die Ladeleistung kann jedoch auch aus Sicherheitsgründen verringert werden, wenn von der Ladestation oder vom Fahrzeug eine zu hohe Temperatur gemessen wird.

Gegebenenfalls musst du auch die Firmware der Ladestation aktualisieren. Öffne die Wallbox-App und gehe zu den Einstellungen. Prüfe, ob unten auf der Seite ein kleines Pop-up-Fenster mit der Meldung "Für diese Ladestation sind Updates verfügbar" angezeigt wird. Falls ja, wähle die Meldung aus und aktualisiere die Firmware der Ladestation.

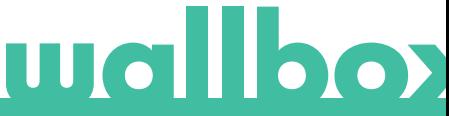

Wird das Fahrzeug ausschließlich bei niedriger Leistung geladen, ohne dass die Leistung jemals höher war, bitte den Installateur, den Stromwahlschalter im Inneren der Wallbox-Ladestation zu prüfen.

### Das Ladekabel lässt sich nicht vom Fahrzeug trennen.

Der Ladevorgang wurde vom Fahrzeug noch nicht beendet. Beende den Ladevorgang vom Fahrzeug aus, bevor du das Ladekabel entfernst. Lese in der Bedienungsanleitung deines Fahrzeugs nach, wie du dafür vorgehen musst, denn jedes Fahrzeug hat diesbezüglich andere Anforderungen.

### INTERNETZUGANG

#### Ich kann keine Verbindung zwischen Wallbox-App und Ladestation herstellen.

Vergewissere dich, dass die Bluetooth-Funktion auf deinem Smartphone oder Tablet aktiviert ist. Die Reichweite von Bluetooth LE liegt unter zehn Metern – achte darauf, dass du dich innerhalb dieses Radius befindest.

Schalte die Bluetooth-Funktion an deinem Smartphone aus und wieder ein und versuche noch einmal, die Verbindung herzustellen.

Schließe die Wallbox-App und öffne sie erneut.

Prüfe, ob du die aktuelle Version der App auf dein Smartphone heruntergeladen hast. Am einfachsten geht das, indem du die Wallbox-App deinstallierst und anschließend neu installierst.

Wenn du Bluetooth mit vielen anderen Geräten verwendest, kann es zu einer Signalüberlagerung kommen, die die Kommunikation beeinträchtigt. Sollte das der Fall sein, schalte Bluetooth aus und wieder ein und versuche noch einmal, die Verbindung zur Ladestation herzustellen.

### Am Installationsort der Ladestation gibt es kein WLAN-Netz

Falls es nicht möglich ist, die Ladestation an einem anderen Standort zu installieren, könnte ein WLAN-Verstärker die Lösung sein. Die Ladestation kann auch über ein Ethernet-Kabel mit dem Internet verbunden werden.

Von unserem Vertriebsteam kannst du ein "Wallbox Always Connected"-Abo erwerben, damit deine Ladestation ununterbrochen mit dem Internet verbunden bleibt.

#### Ein WLAN-Netz ist vorhanden, aber es gibt Verbindungsprobleme

Prüfe, ob dein WLAN-Netz und das Internet richtig funktionieren.

- Verbinde ein anderes Gerät, um zu prüfen, ob das Netzwerk aktiv ist und sich mit dem Internet verbinden kann.
- Führe einen Neustart deines Routers durch und prüfe die Verbindungen.
- Öffne die Ports an deinem Router. Um die Verbindung zu deiner Ladestation herzustellen, müssen die folgenden Ports geöffnet sein:
	- TCP 80 für die Datenübertragung
	- UDP 123 für die zeitliche Synchronisation
- Stelle die Verbindung über ein anderes WLAN-Netz her.

Wenn kein anderes WLAN-Netz zur Verfügung steht, kannst du auch über dein Smartphone einen WLAN-Hotspot einrichten und so ein WLAN-Netz erstellen. Hier folgt eine Anleitung, wie du dafür an deinem Smartphone vorgehen musst:

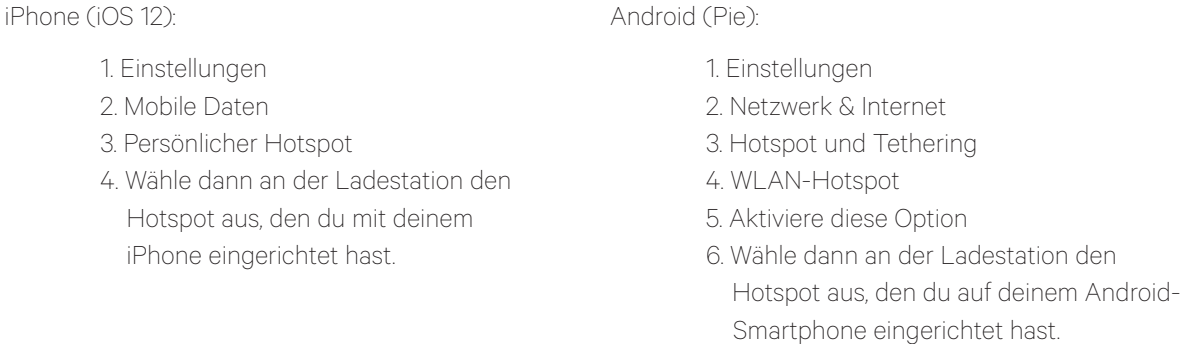

Tipp: Wenn du den Hotspot zum ersten Mal einrichtest, werden Standardeinstellungen wie Netzwerkname und Passwort automatisch ausgefüllt.

Stelle die Verbindung zwischen deiner Wallbox und diesem neuen WLAN-Netz her.

### Unterbrechungen im WLAN-Netzwerk

Wurde die Verbindung zwischen Ladestation und WLAN-Netz unterbrochen, startest du deine Wallbox-Ladestation einfach neu. Die Verbindung wird dann automatisch wiederhergestellt.

Prüfe dein WLAN-Modem und vergewissere dich, dass es ordnungsgemäß funktioniert.

#### Warnmeldungen

Deine Wallbox kontrolliert ununterbrochen die Stromleistung, um einen sicheren Betrieb zu gewährleisten. Liegt einer der Betriebsparameter außerhalb des zulässigen Wertebereichs, verhindert die Wallbox, dass du dein Fahrzeug aufladen kannst, und zeigt auf dem Display eine Warnmeldung an:

Ladestation nicht verfügbar:

- Schalte den Schutzschalter aus und warte einige Sekunden, bevor du ihn wieder einschaltest.
- Funktioniert das nicht, wende dich bitte an deinen Installateur, um sicherzustellen, dass sich der Stromwahlschalter nicht auf der Position 0, 8 oder 9 befindet.

Keine Stromversorgung zur Ladestation:

• Ziehe das Ladekabel vom Fahrzeug ab. Schalte den Schutzschalter aus und warte zehn Sekunden, bevor du ihn wieder einschaltest. Verbinde nun das Ladekabel wieder mit dem Fahrzeug.

### LADEPROTOKOLLE

### Die Ladeprotokolle sind weder auf der myWallbox-Website noch in der Wallbox-App einsehbar.

Damit die Ladestatistiken in der App oder im myWallbox-Portal angezeigt werden, muss die Ladestation mit dem Internet verbunden sein. Stelle sicher, dass du zuerst die Internetverbindung prüfst.

Werden die Ladestatistiken dennoch nicht angezeigt, kannst du folgendermaßen vorgehen:

- 1 Prüfe, ob die Ladestation über die aktuelle Firmwareversion verfügt und aktualisiere diese gegebenenfalls.
- 2 Deinstalliere die Wallbox-App von deinem Smartphone, lade die App erneut herunter, stelle die Verbindung zur Ladestation über Bluetooth her und starte die Synchronisation der Ladestation über dein Smartphone. Auf diese Weise kann die Ladestation die Statistiken ohne Internetnutzung per Bluetooth übertragen.
- 3 Starte das System der Ladestation neu. Gehe dafür in der Wallbox-App zu: Einstellungen > Erweiterte Optionen > Neustart.

### **Service**

Benötigst du Hilfe? Kontaktiere uns einfach:

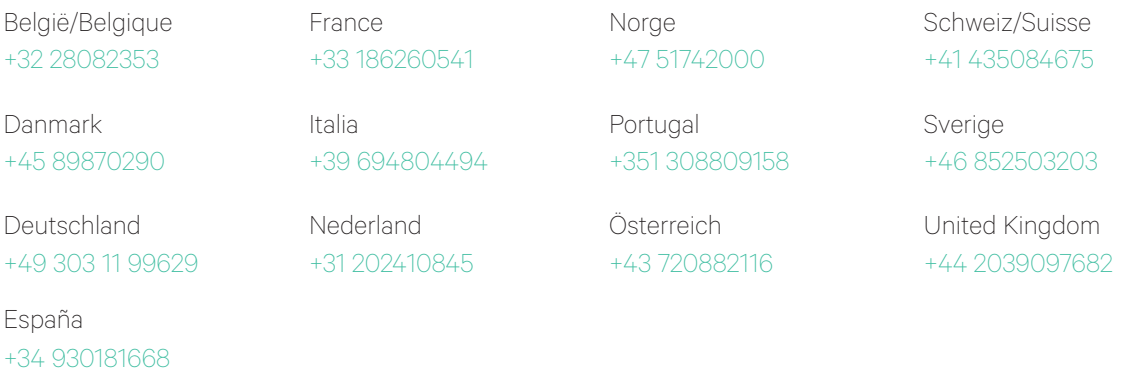

service@wallbox.com www.wallbox.com

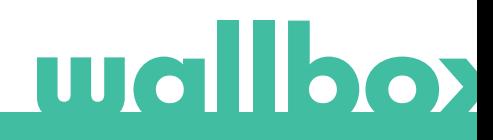